# exalux

# **CONNECT+ FIRMWARE UPDATE PROCEDURE**

## **GENERAL INFORMATION**

This document describes the process of updating the firmware of the CONNECT+

The update requires a USB stick (FAT or FAT32) and can only be performed using any computer: Windows, Mac, Linux.

This update will not erase any of the memories stored in the device.

The overall process only take a few minutes.

## **STEP 1 : CHECK CURRENT VERSION**

The current firmware version can be read from the ABOUT menu.

Open the settings using the dedicated button and scroll down to ABOUT using the knob. Then, push the knob to enter.

The firmware version currently loaded in the device can be read at the bottom of the screen : « FIRMWARE v\*.\*».

#### **STEP 2 : PREPARE THE USB STICK**

Using a computer, download the latest package from EXALUX's website. Once downloaded, unzip the package.

Copy the directory «UPDATE\_CONNECT\_PLUS» at the root of the USB stick. Make sure to copy the directory itself, not simply its content.

# **STEP 3 : PLUG THE USB STICK TO THE CONNECT+**

Turn on the CONNECT+ and plug the USB stick to the USB1 port, located next to the RJ45.

Using USB2 or USB3 ports will not work as they are only used for power delivery.

If the USB stick is detected, the «USB stick» indicator located at top left corner of the HOME page will change from grey to white.

If not, make sure that your USB stick is FAT or FAT32 or try another USB stick.

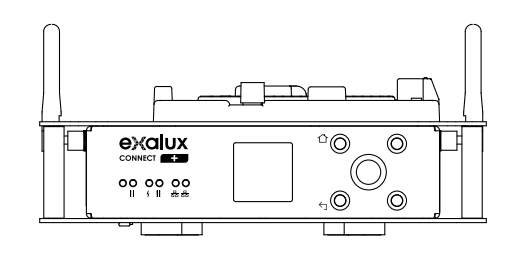

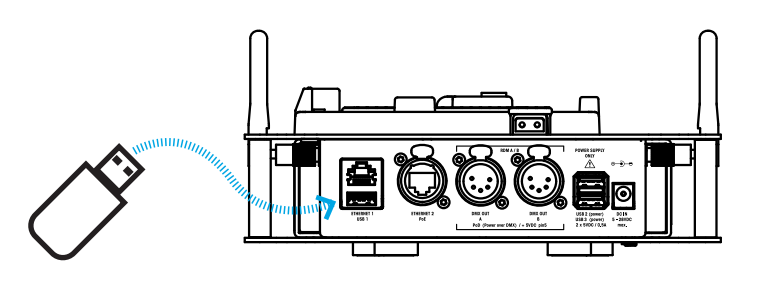

#### **STEP 4 : LAUNCH THE UPDATE**

In the settings, scroll down to the REBOOT menu and choose the «Restart» option. Push twice on the knob to force the reboot of the CONNECT+. Follow the update process on the display.

After about 20 seconds, a green message should indicate the success of the update, then de CONNECT+ restarts.

# **STEP 5 : CHECK FOR SUCCESS**

Once complete, check that the update went well by checking the firmware version, as described in step 1.